Link do produktu: <http://sklep.aksystem.pl/usb-rs-adapter-usb-do-centrali-cb32-p-263.html>

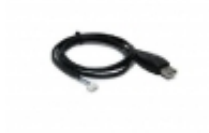

## USB-RS Adapter USB do centrali CB32

Cena **44,28 zł**

## Opis produktu

Porównaj Obserwuj

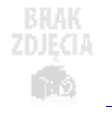

## **USB-RS Adapter USB do centrali CB32**

- umożliwia połączenie centrali CB32 wersja 3.00 z komputerem PC
- umożliwia uaktualnienie oprogramowania, centrali CB32 od wersji 3.00

**Adapter USB RS** służy do konfigurowania centrali CB32. Pozwala również uaktualnić jej oprogramowanie. Dotyczy to wersji centrali od 3.00. Uaktualnienie z wersji 2.xx do 3.00 możliwe jest wyłącznie u producenta.

Program do obsługi CB32 przez komputer PC [KONFIGURATOR](http://www.napat.pl/pliki/Programy%20Elmes/CB_config_1_00.zip)

**Kabel USB-RS** ten posiada wbudowany układ scalony, który zamienia sygnały występujące na złączu USB na sygnały **RS232 o poziomach 0/3,3V** wymagane przez centralę. Kabel ten – podobnie jak większość urządzeń podpinanych do złącza USB wymaga zainstalowania odpowiednich [sterowników](http://www.napat.pl/pliki/Programy%20Elmes/USB%20cable%20drivers.zip). W zależności od rodzaju zastosowanego w kablu układu scalonego (patrz oznaczenie kabla ("FTDI" albo "Profilic"), procedura instalacji jest różna:

- **Dla kabli z układem Profilic**, najpierw należy zainstalować sterowniki poprzez uruchomienie odpowiedniego pliku .exe znajdującego się w katalogu ..USB cable driversprofilic, a następnie podłączyć kabel do portu USB komputera.
- **Dla kabli z układem FTDI**, najpierw należy podłączyć kabel do portu USB komputera. System powinien wykryć nowe urządzenie: "USB Serial Converter". Następnie system zapyta o sterowniki do tego urządzenia - w odpowiedzi na pytanie:

*"Czy system Windows może połączyć się z witryną Windows Update aby wyszukać sterowniki ?"* należy wybrać opcję: *"Nie, nie tym razem"*, a w odpowiedzi na kolejne pytanie należy wybrać opcję: *"Zainstaluj z listy lub określonej lokalizacji"*. Następnie należy podać tę lokalizację, czyli: *"..USB cable driversFTDI"*.

Chwilę później system wykryje kolejne urządzenie: "USB Serial Port". W tym przypadku postępujemy identycznie jak poprzednio.

Po zainstalowaniu w komputerze pojawi się dodatkowy port COM (zwykle COM3 lub COM4). \*Sterowniki usb do kabli. ([USB STEROWNIKI](http://www.napat.pl/pliki/Programy%20Elmes/USB%20cable%20drivers.zip))

**Aplikacja CB32 configurator** jest dostępna w postaci skompresowanej. Po rozpakowaniu i uruchomieniu instaluje się domyślnie w katalogu:

*"C:Program FilesElmesElmes CB32 configurator",*a (katalog można zmienić) a w menu Start tworzony jest skrót do uruchamiania aplikacji.

**Przed podłączeniem centrali** CB32 do komputera należy upewnić się, że zasilanie centrali jest wyłączone (także akumulatory), a kabel USB-RS nie jest podpięty do komputera. **Następnie należy wykonać kolejno następujące czynności**:

- 1. podłączyć kabel USB-RS do centrali,
- 2. podłączyć drugą stronę kabla do portu USB komputera,
- 3. trzymając naciśnięty klawisz 2 centrali włączyć jej zasilanie.

Na wyświetlaczu LCD centrali powinien migać znak: "?". Jeśli tak nie jest, należy ponownie wykonać pkt 3 wyżej (wyłączyć zasilanie centrali i trzymając klawisz 2 ponownie je włączyć).

Pierwszym krokiem po uruchomieniu aplikacji jest wybór portu szeregowego COM do komunikacji z centralą CB32 (menu Opcje). Należy oczywiście wybrać ten port, na którym zainstalowany został wcześniej kabel USB-RS. Kabel musi być podłączony do komputera, inaczej nie pojawi się na liście do wyboru.

**Po wybraniu portu można przystąpić do konfigurowania centrali**. Można zacząć od wczytania aktualnych ustawień z centrali lub też od razu przystąpić do wpisywania nowych. Można również wczytać ustawienia z wcześniej zapisanego pliku dyskowego.

Po ustawieniu wszystkich parametrów można je wysłać do centrali. Warto też zapisać je na dysk, jako archiwum. Ustawienia są przechowywane w plikach tekstowych (rozszerzenie: \*.txt)

Z poziomu aplikacji nie da się ustawić wszystkiego. Aplikacja nie umożliwia:

- programowania detektorów bezprzewodowych i pilotów do pamięci CB32,
- przypisania haseł użytkownikom,
- ustawienia zegara.

Powyższe czynności należy wykonać po uruchomieniu centrali, z poziomu jej menu.

**Uwaga.** Centrala nie wychodzi automatycznie z trybu komunikacji z komputerem po zakończeniu konfigurowania lub uaktualniania centrali. Aby wyjść z tego trybu należy wyłączyć zasilanie centrali. Jeśli po ponownym włączeniu centrali, centrala nie startuje normalnie, ale samoczynnie wchodzi do trybu komunikacji z PC-

tem (miga: "?" na wyświetlaczu LCD), oznacza to, że ostatnia próba uaktualnienia oprogramowania (firmware) centralki nie powiodła się - czynność tę należy powtórzyć.

## Problemy, które mogą wystąpić.

1. Aplikacja "CB32 configurator" nie uruchamia się. Przyczyną może być brak zainstalowanego komponentu: "Microsoft .NET Framework 2.0". Można go ściągnąć bezpłatnie ze strony firmy Microsoft<sup>[]</sup>. Przy próbie wysyłania lub odbioru danych z CB32 pojawia się komunikat: *"Przekroczony czas".* Przyczyny mogą być następujące:

- w menu "Opcje" wybrano niewłaściwy port, np. COM1, zamiast COM3 (COM1 ustawia się domyślnie przy pierwszym uruchomieniu),
- centrala nie jest w trybie komunikacji z komputerem nie miga znak: "?" na LCD,
- kabel USB-RS nie jest podłączony do centrali lub jest uszkodzony,
- wersja centrali jest wcześniejsza niż 3.00.

Jeżeli żaden z powyższych przypadków nie występuje, należy rozłączyć, a następnie ponownie włączyć wtyk USB do komputera.

Przy próbie wysyłania lub odbioru danych z CB32 pojawia się komunikat: *"Access to port COMx is denied".* Powodem wystąpienia tego błędu może być to, że inna aplikacja używa tego portu. Np. aplikacja *"Sony Ericsson PC Suite"* okresowo testuje, czy na portach COM nie jest podłączony telefon. Aby wyeliminować ten problem, można spróbować:

- odczekać trochę kilka lub kilkanaście sekund i spróbować ponownie.
- zmienić numer portu COM (patrz pkt 2),
- wyłączyć blokującą port aplikację,

Przy próbie wysyłania lub odbioru danych z CB32 pojawia się komunikat: *"The port 'COM3'does not exist".* Ten błąd występuje wówczas, gdy po wybraniu w menu "Opcje" portu COM3, kabel został odłączony od komputera.